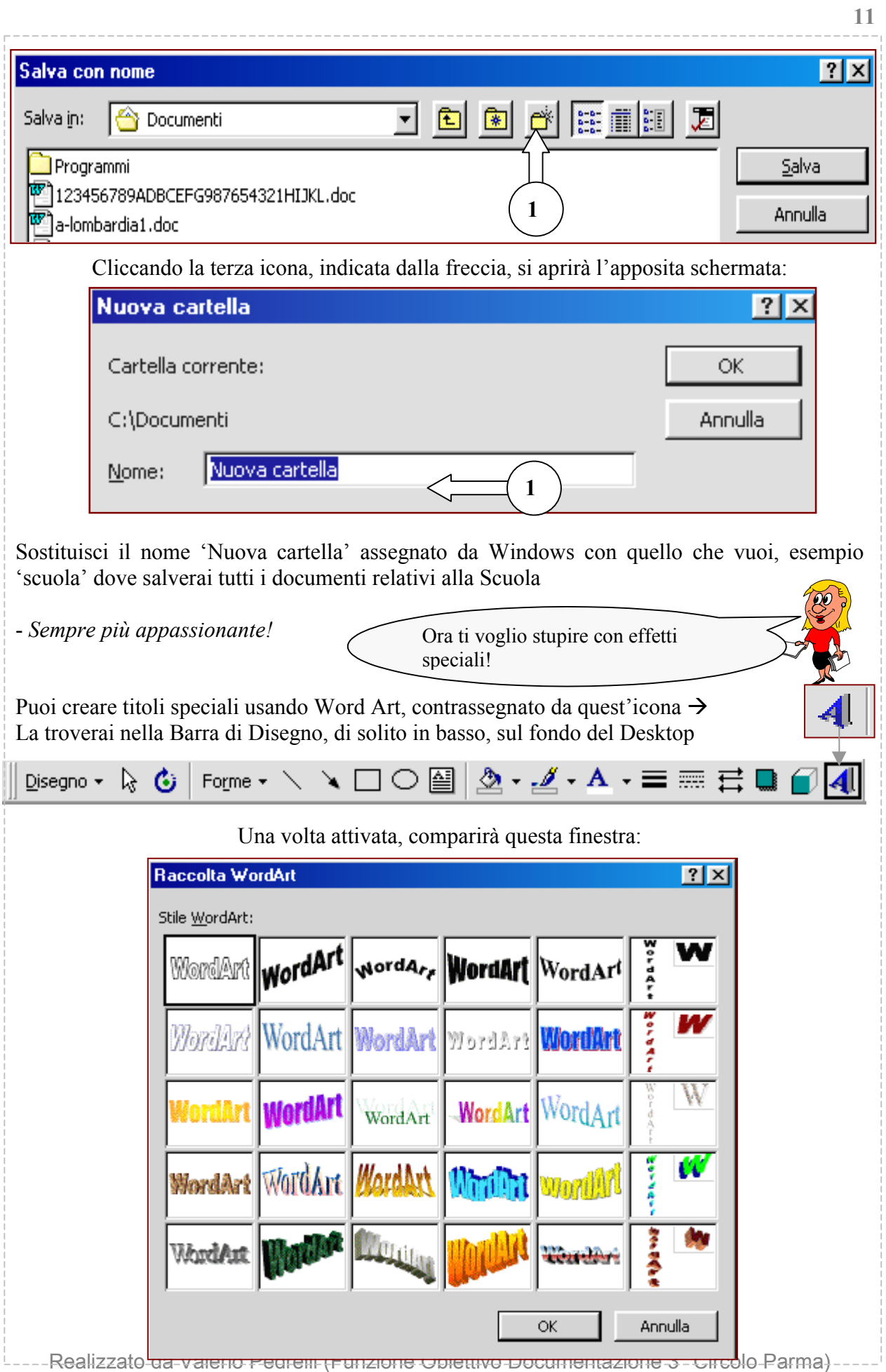

<http://digilander.iol.it/didattika/index.htm>

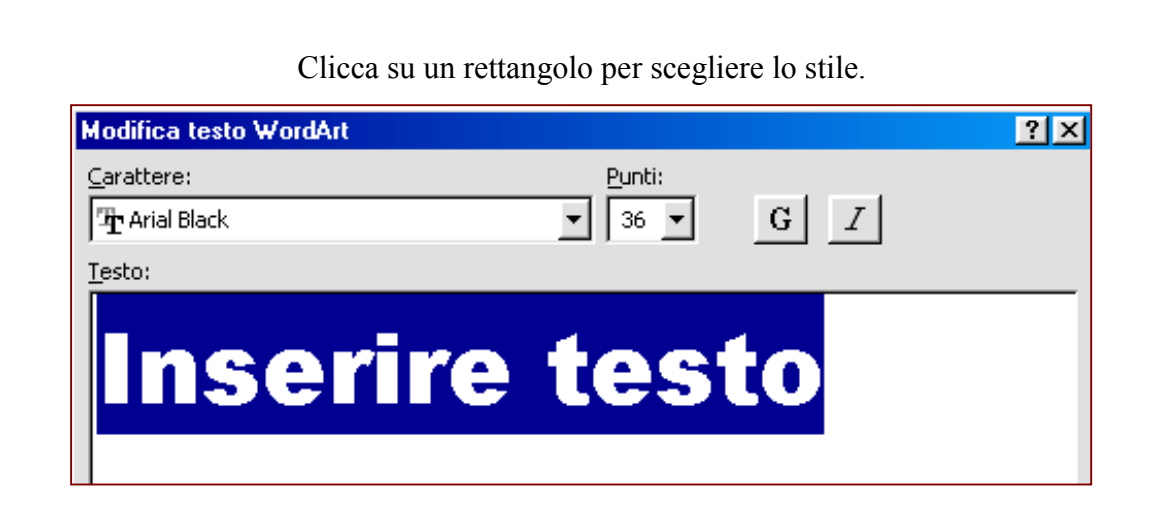

Inserisci il testo relativo al titolo da creare, ad esempio Programmazione anno scolastico 2000-2001

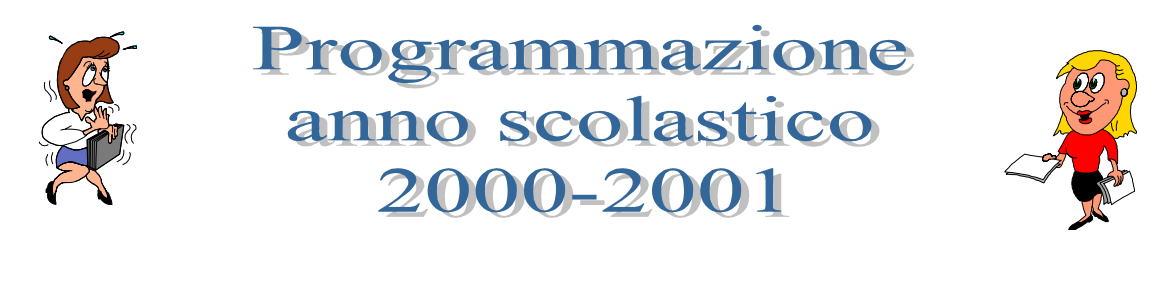

Ed ecco un titolo da prima pagina!

- Alla fine, prima di stampare, controlla il margine destro: se non è allineato, '**giustifica**' (ritorna alla Barra di Formattazione ed osserva)

Quindi controlla le righe rosse, tramite cui Windows segnala possibili errori: a volte non sono errori ma solo parole a lui sconosciute, che non ha nel suo dizionario, come per esempio i nomi propri. Si possono aggiungere nuovi termini al suo elenco ma questo te lo spiegherò in un secondo momento

Dai un colpetto anche **all'anteprima di stampa**  $\|\mathcal{Q}\|$  (Barra degli strumenti standard) onde evitare che immagini o testo siano fuori d siano fuori dai margini e pertanto non 'stampabili'

Alla fine stampa: **File - Stampa**

<sup>BP\*\*</sup>] File Modifica Visualizza Inserisci F<u>o</u>rmato <u>S</u>tru CTRL+MAIUSC+F12 □ ③ Stampa...

Si aprirà la finestra **stampante**. Premesso che ogni marca ha la sua interfaccia grafica, dovrai scegliere quali pagine e

quante copie stampare

(osserva l'illustrazione relativa nella pagina successiva)

<http://digilander.iol.it/didattika/index.htm>

## Testi, Ipertesi e finestre

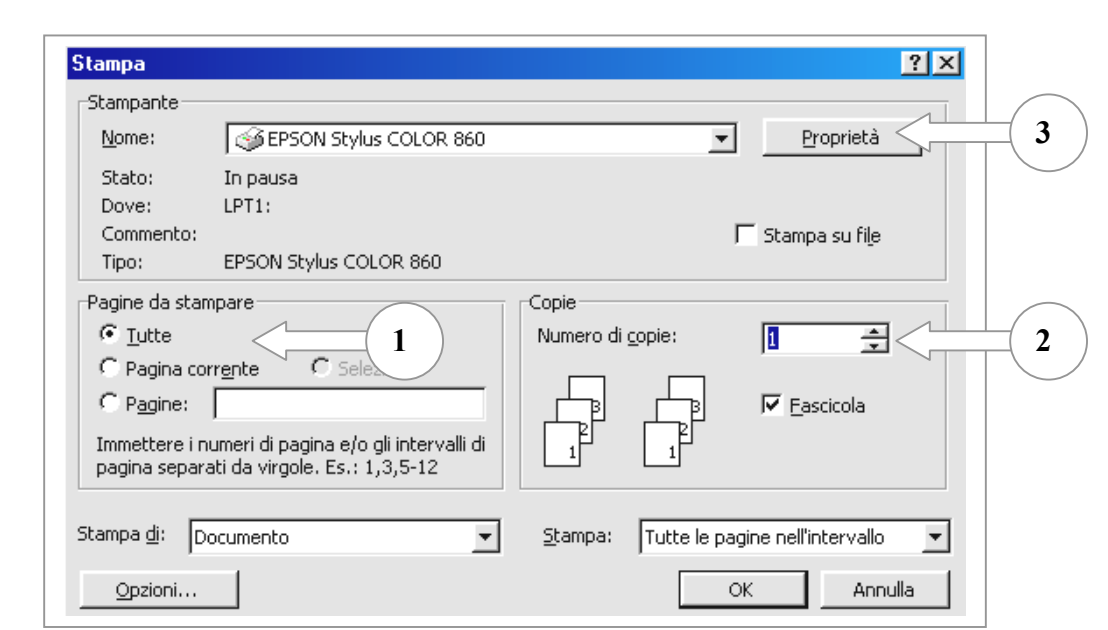

1- Scegliere se stampare tutte le pagine, solo la pagina corrente (visualizzata sullo schermo), oppure indicare il numero delle pagine da stampare indicandone la seriazione interponendo la virgola o la lineetta tra un numero e l'altro, in questo modo: 1,6,10 oppure 1-6-10. In questi casi stamperemmo solo la prima, la sesta e la decima pagina del documento.

- 2- Regolare il numero di copie per ogni pagina
- 3- Regolare le Proprietà:

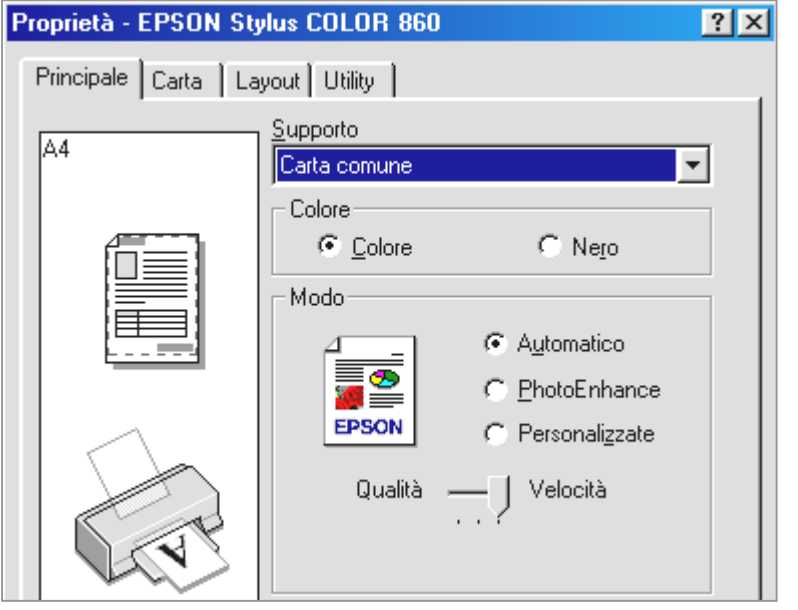

tipo di carta, colore o bianco-nero, la qualità di stampa (più o meno inchiostro utilizzato)

Grazie, Pina! Sei stata un vero tesoro!

Ma figurati, è stato un piacere! Anzi, la prossima volta avrò altre cose da raccontarti!

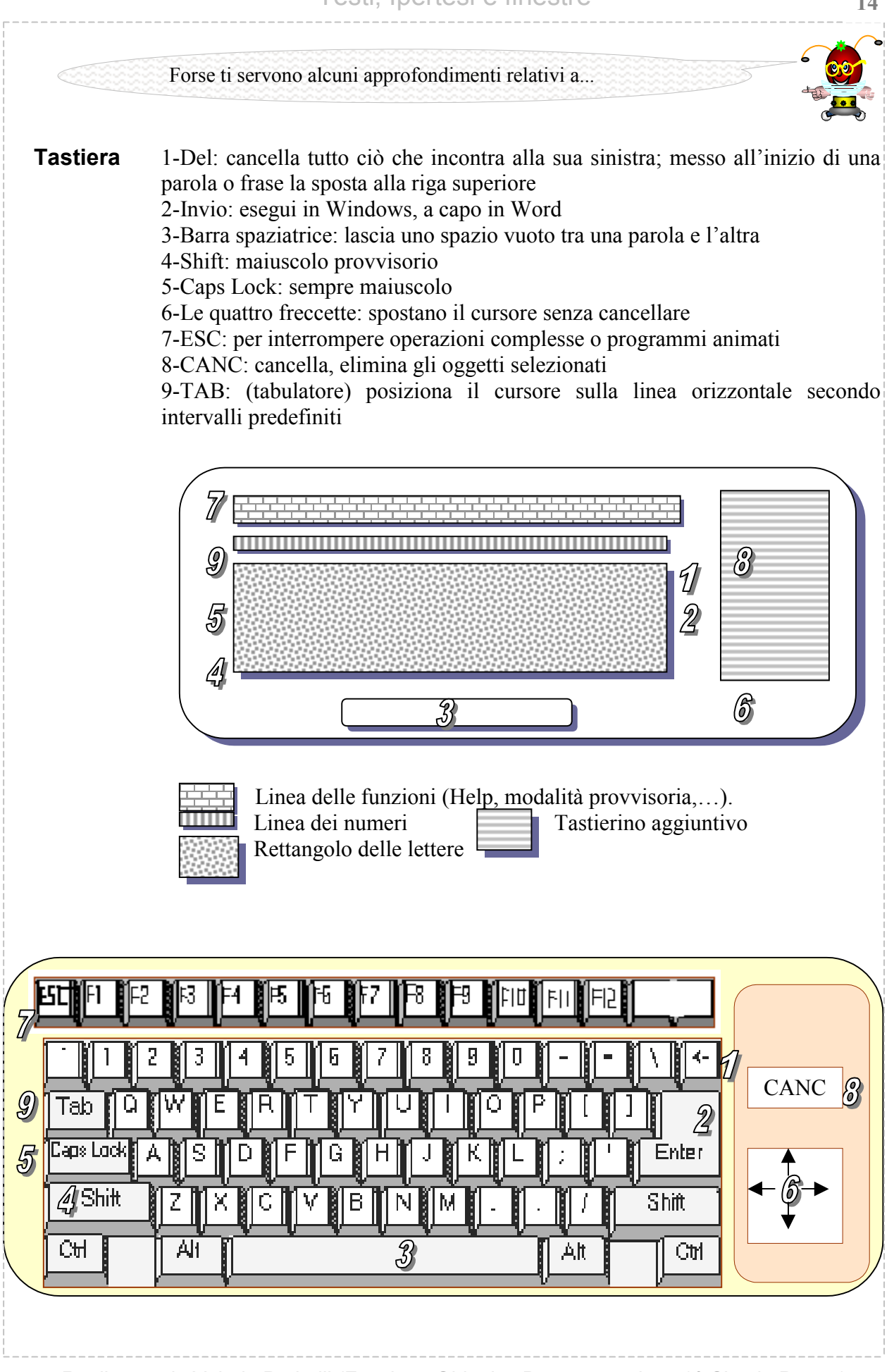

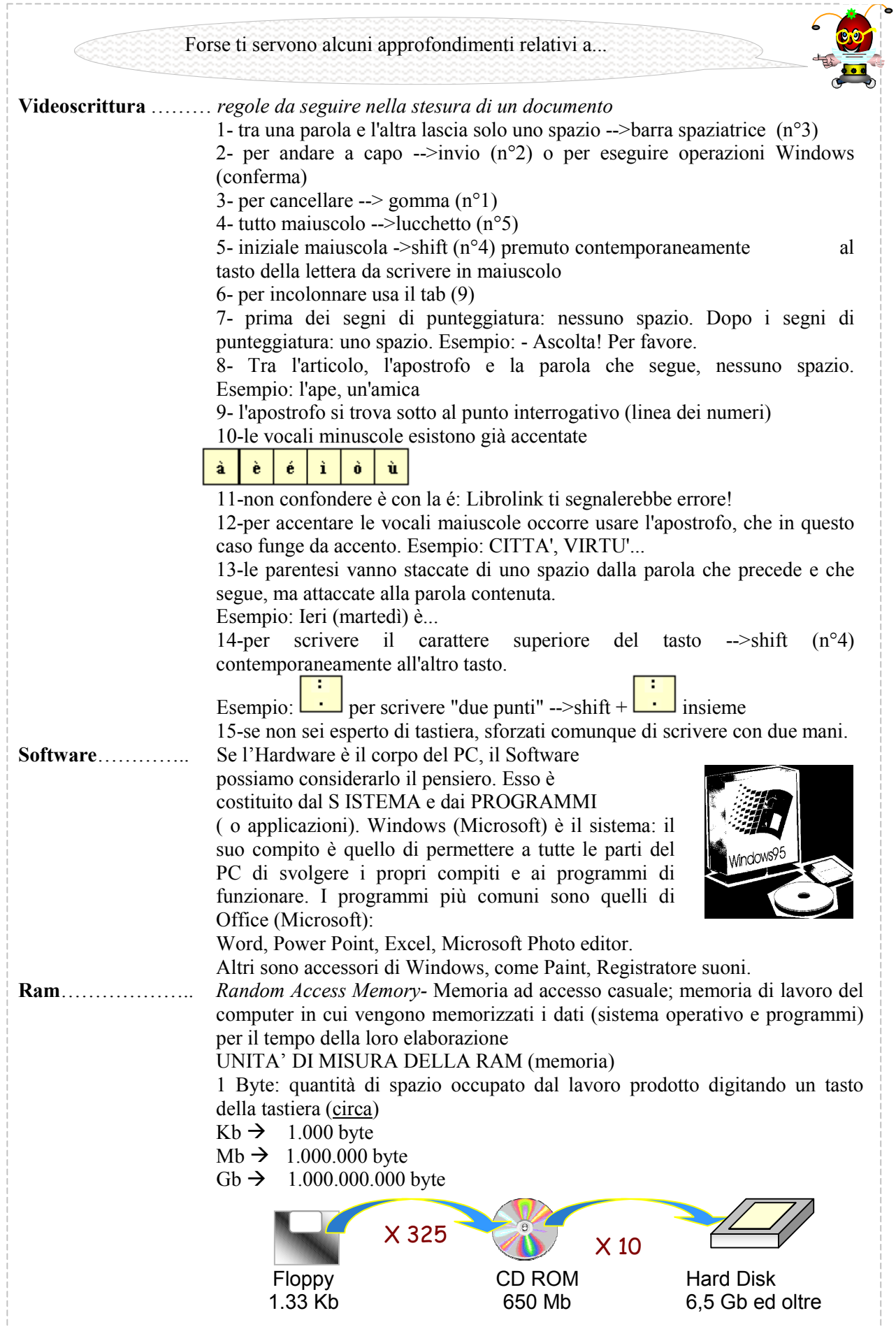

Realizzato da Valerio Pedrelli (Funzione Obiettivo Documentazione 3° Circolo Parma) <http://digilander.iol.it/didattika/index.htm>

**15**

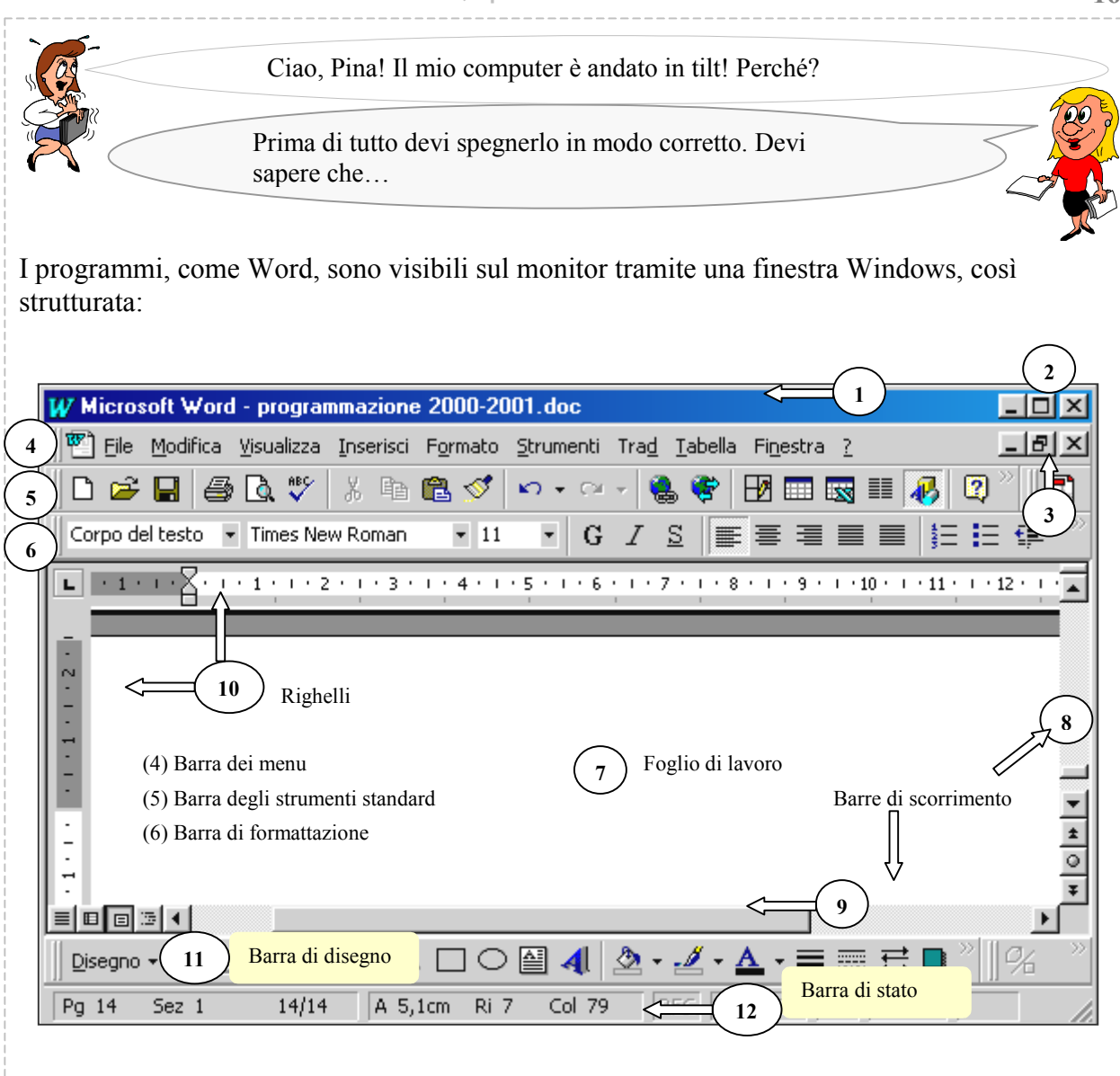

1- barra del nome, dove appaiono appunto i nomi del programma utilizzato (in questo caso Word) e del documento aperto (programmazione 2000-2001. Generalmente è di color blu (1) 2- sulla sinistra di questa barra trovi 3 piccole icone (2):

61

 $\vert \times \vert$ 

**Riduci a icona**: chiude la finestra mettendola a riposo sulla Barra delle Applicazioni del Desktop, dalla quale potrai riaprirla con un semplice clik, senza però chiudere il programma

**Ripristina**: ingrandisce o rimpicciolisce la finestra

**Chiudi**: chiude il Programma (Word) e il documento (programmazione 2000-2001)

1- all'interno della finestra del Programma, troviamo la finestra del documento aperto, come un sottoinsieme all'interno di un insieme, contraddistinta anch'essa dalle tre piccole icone (3): in questo però le stesse funzioni saranno applicate solo alla finestra interna, cioè quella del documento, lasciando aperta quella di Word, in questo modo (ho cliccato  $\Box$ )

<http://digilander.iol.it/didattika/index.htm>

Testi, Ipertesi e finestre

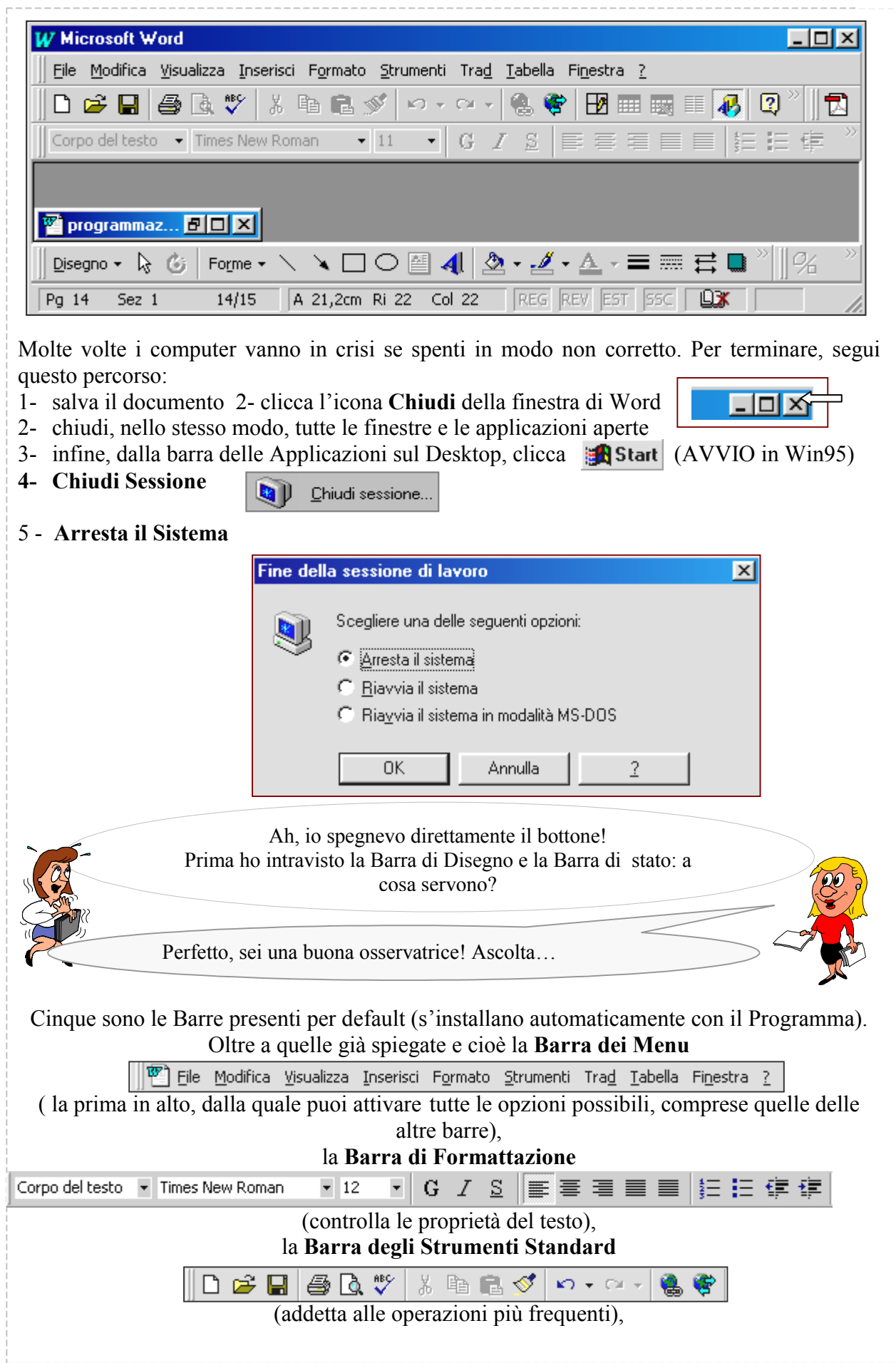

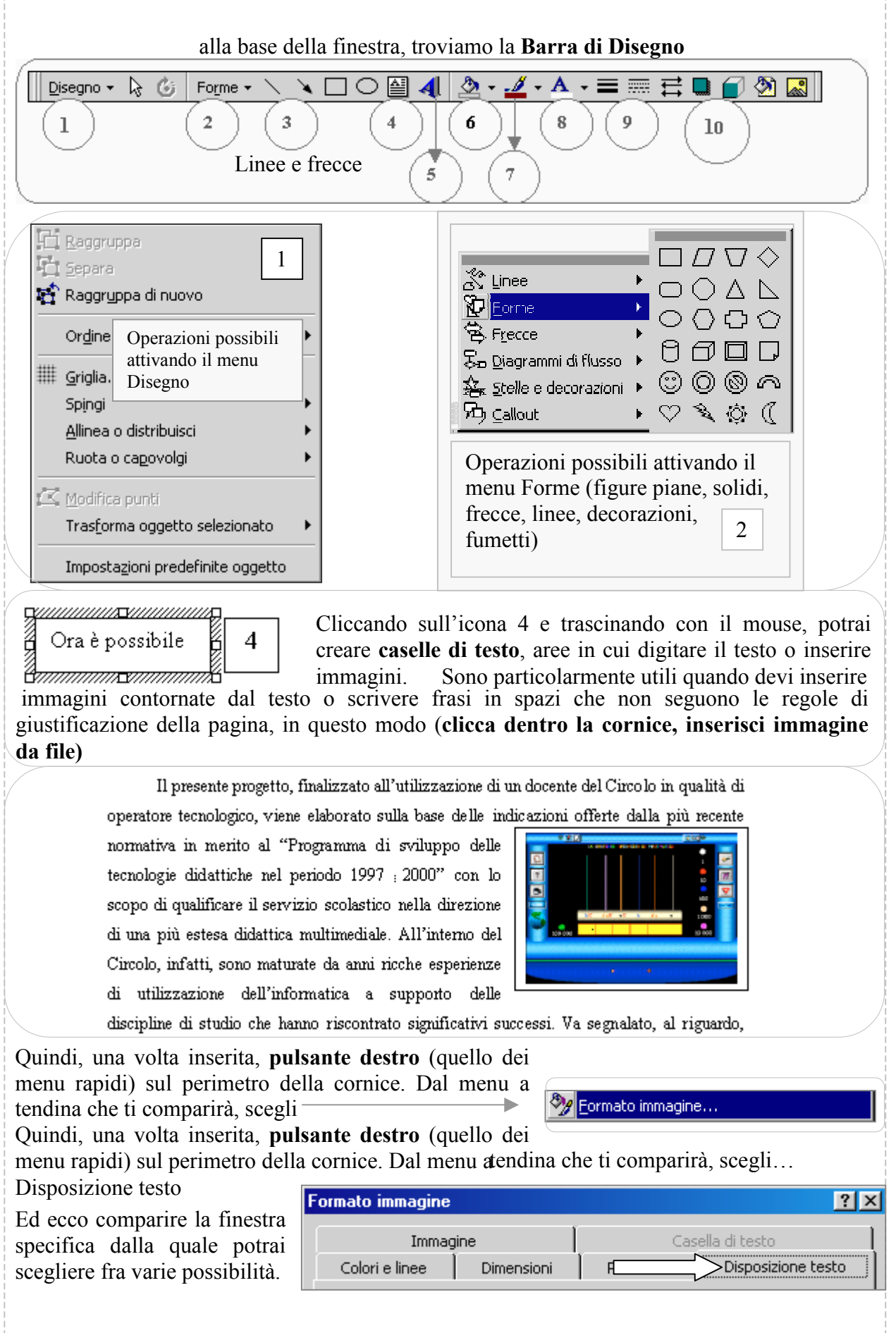

L'icona 5 controlla il **Word Art**, per i titoli speciali, di facile uso, come hai già provato: ricordati però che l'oggetto prodotto non avrà le proprietà del testo, essendo infatti un'immagine.

 Con il secchiello (6) controlli lo **Sfondo riempimento.** Potrai quindi colorare l'area e non il perimetro delle **Forme** disegnate in questo modo: dopo aver selezionato con un click la figura da colorare, aziona la freccetta laterale e scegli un colore. Se poi vuoi usare effetti speciali, attiva **Effetti di riempimento** in cui hai a disposizione **Gradienti, Trame, Motivi** o usare **immagini.**

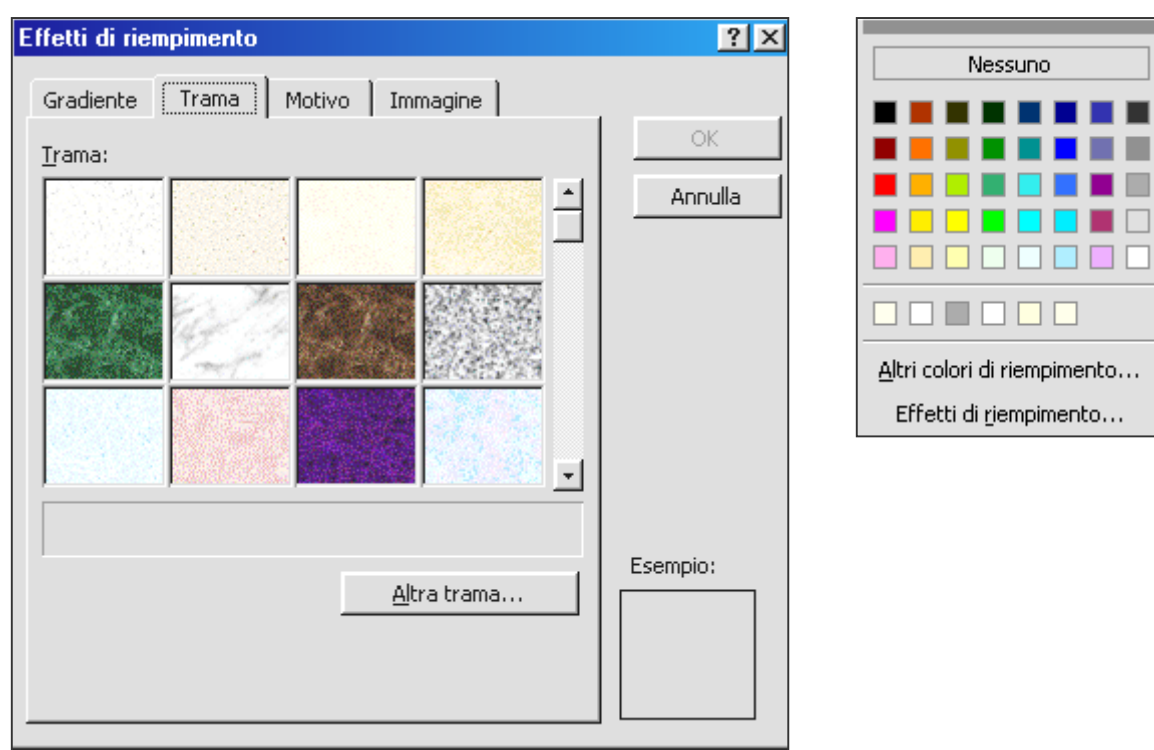

Il pennello (7) e le linee (9) controllano rispettivamente il colore dei contorni di un oggetto selezionato e il tipo di linea (spessore, continua, trattini).

La A (8) colora il testo selezionato, mentre l'icona 10 stabilisce l'ombreggiatura di un oggetto

Numero di sezioni

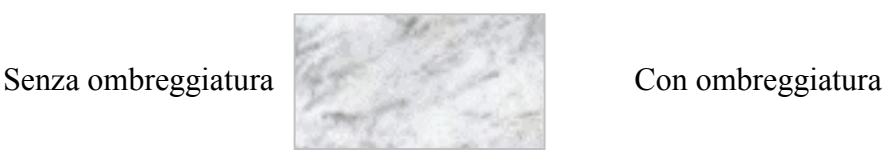

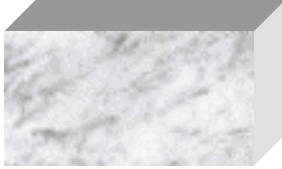

Ed eccoci alla **Barra di stato**: essa è presente su quasi tutti i Programmi ed ha il compito di fornire informazioni

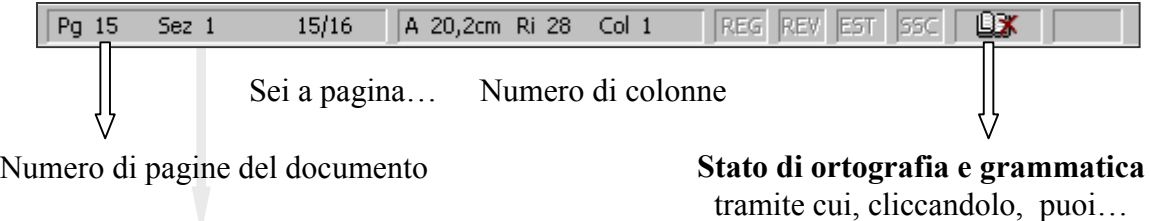

Procedere al **controllo ortografico**, aggiungere un **nuovo termine** al dizionario dopo averlo selezionato (**custom.dic**) o correggere automaticamente una parola scegliendo fra una proposta di alternative.

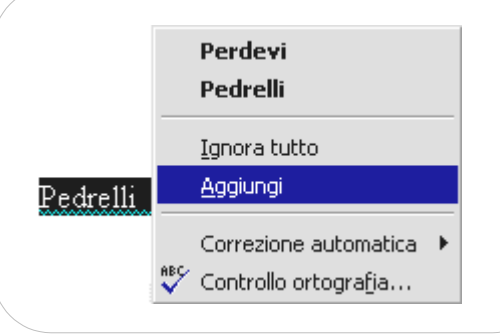

Bene, non ho fatto in tempo a dirti tutto ma penso che, dopo questa breve sintesi, tu possa essere in grado di digitare, senza problemi, la tua programmazione!

Ok, l'arricchirò finalmente con tabelle, immagini e particolari!

## Testi, Ipertesti e finestre

## **NEI PROSSIMI OPUSCOLI:**

Power Point 1°parte le immagini i suoni le pagine Web la ricerca in rete programmi utili l'ipertesto

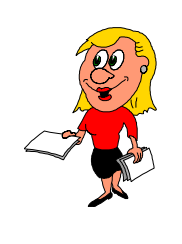

- Tutti i Marchi citati sono registrati ed appartengono ai rispettivi proprietari.
- I logo di Matematik e Librolink ed alcune immagini utilizzate sono tratti dagli Ipermedia didattici in CD Rom "**La N@vicella dei Numeri**" di Matematica e "**La B@ncarella delle Parole**" di Lingua italiana, distribuiti da Nicola Milano Editore e da La Scuola Editrice.
- Per gli approfondimenti specifici si rimanda ai relativi capitoli.
- **I file della seguente guida si possono scaricare si possono scaricare gratuitamente ai soli fini didattici (lucro escluso) dal Sito della RAI**

<http://www.educational.rai.it/corsiformazione/multimediascuola/>

## Multimedi@Scuola

Dal sito dell'Autore

<http://digilander.iol.it/didattika/index.htm>

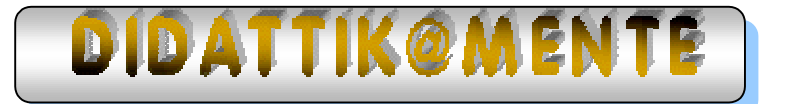